### **以下就「參賽者報名」及「參賽者登入」等操作說明。 一、參賽者報名**

Step1: 進入活動網站 https://www.einvoice178.nat.gov.tw/ , 點 選右上角的「參賽者登入/報名」

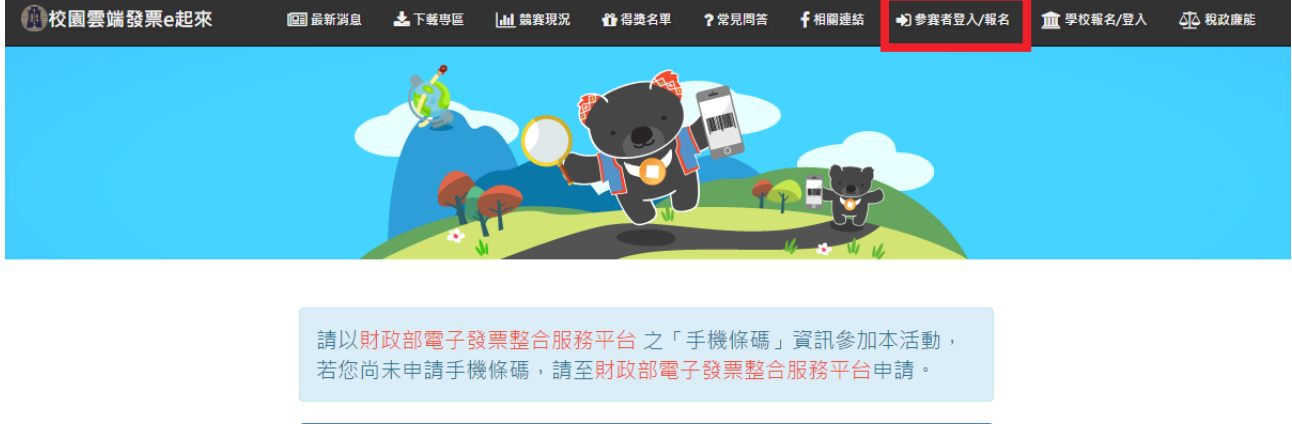

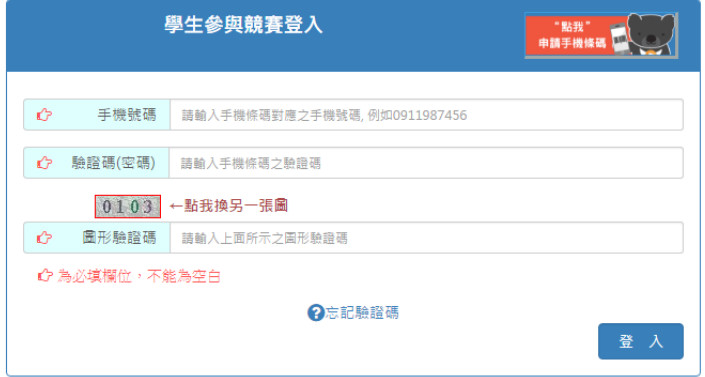

Step2:**尚未申請手機條碼者**,請點選「點我申請手機條碼」圖示, 先取得手機條碼後, 再進行參賽報名事宜;**已申請手機條碼者**, 請 填入手機條碼相關資訊後,點選 「登入」以確認手機條碼資訊。

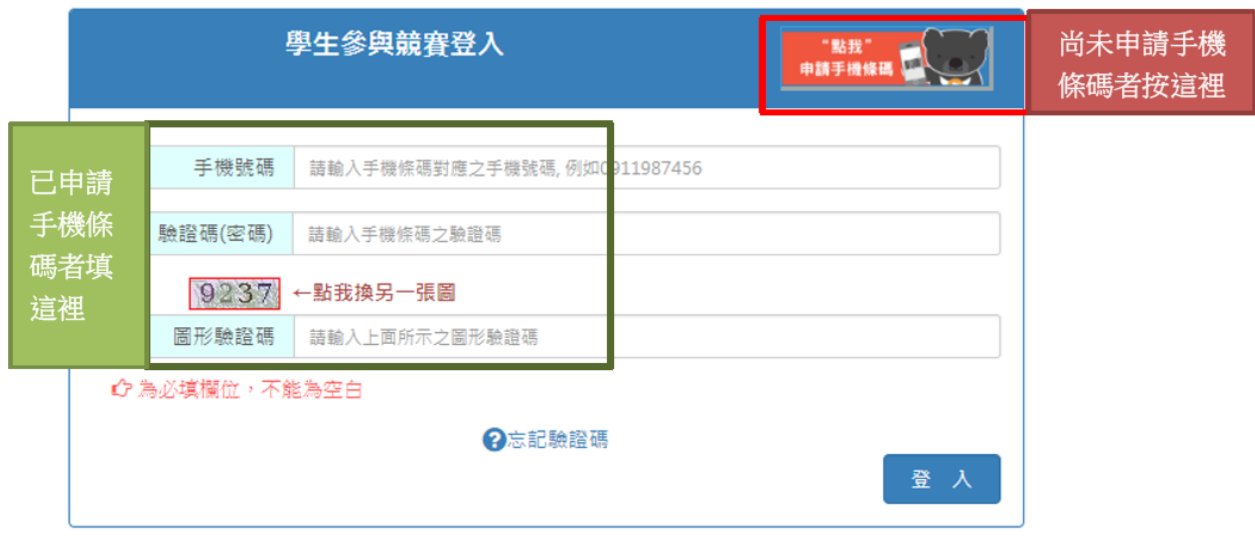

## Step3: 若手機條碼資訊正確, 即出現下面視窗, 請詳讀並勾選同 意。

參加競賽注意事項

【注意事項】

- 1. 本競賽每人限用一組「手機條碼」,若您申請多組手機條碼,請擇一參賽,不同手機條碼的競賽成績無法 累計。
- 2. 報名時,學校請填目前就讀/任職學校,如中獎將以此作為身分查驗。

#### 【隱私權官告】

- 1. 完成本活動報名登錄之同時,各參賽者即表示同意本活動主辦單位得因本次活動之需要依「個人資料保護 法」蒐集、處理、利用其個人資料。
- 2. 本活動所蒐集之個人資料保存期限為二年;參賽者授權本活動主辦單位公開公布中獎者姓名。
- 3. 若參賽者所提供之個人資料,經檢舉或本活動主辦單位發現有冒用、盜用、資料不實或無法確認身分之真 **置性等情形,主辦單位有權取消得獎資格。**

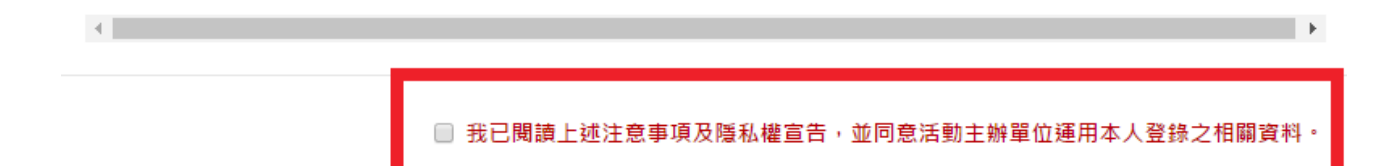

Step4: 系統會依輸入之手機號碼及驗證碼帶出手機條碼。報名者需 先選擇目前所屬學校(如有分校校區,需選擇本校校區)所在縣市,再 選擇學校名稱與身分別(教職員或學生)然後依序填入個人聯絡資 料,按下「確定送出」後即完成報名。

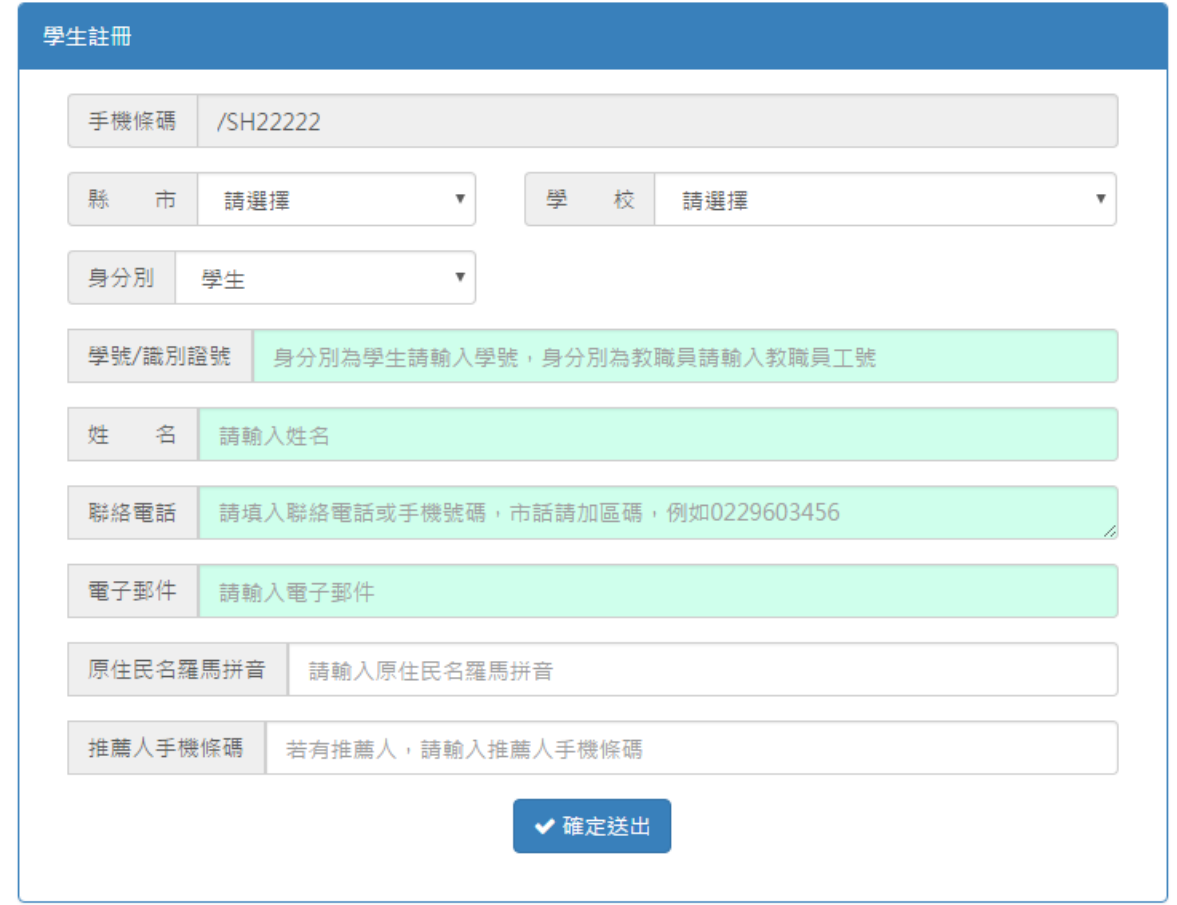

### 報名成功畫面如下:

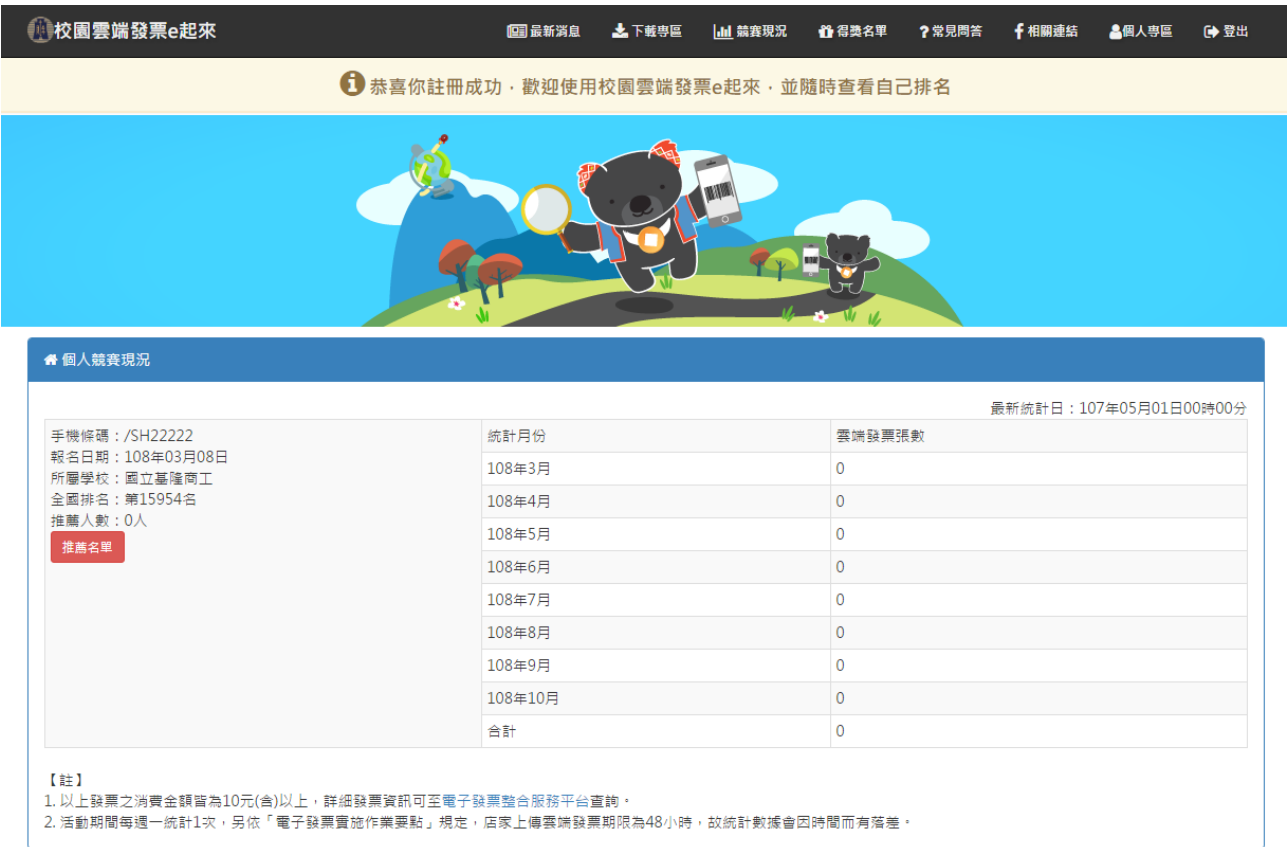

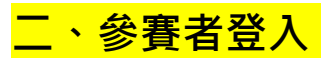

# Step1: 進入活動網站 https://www.einvoice178.nat.gov.tw/ , 點選右上角的「**參賽者登入/報名**」

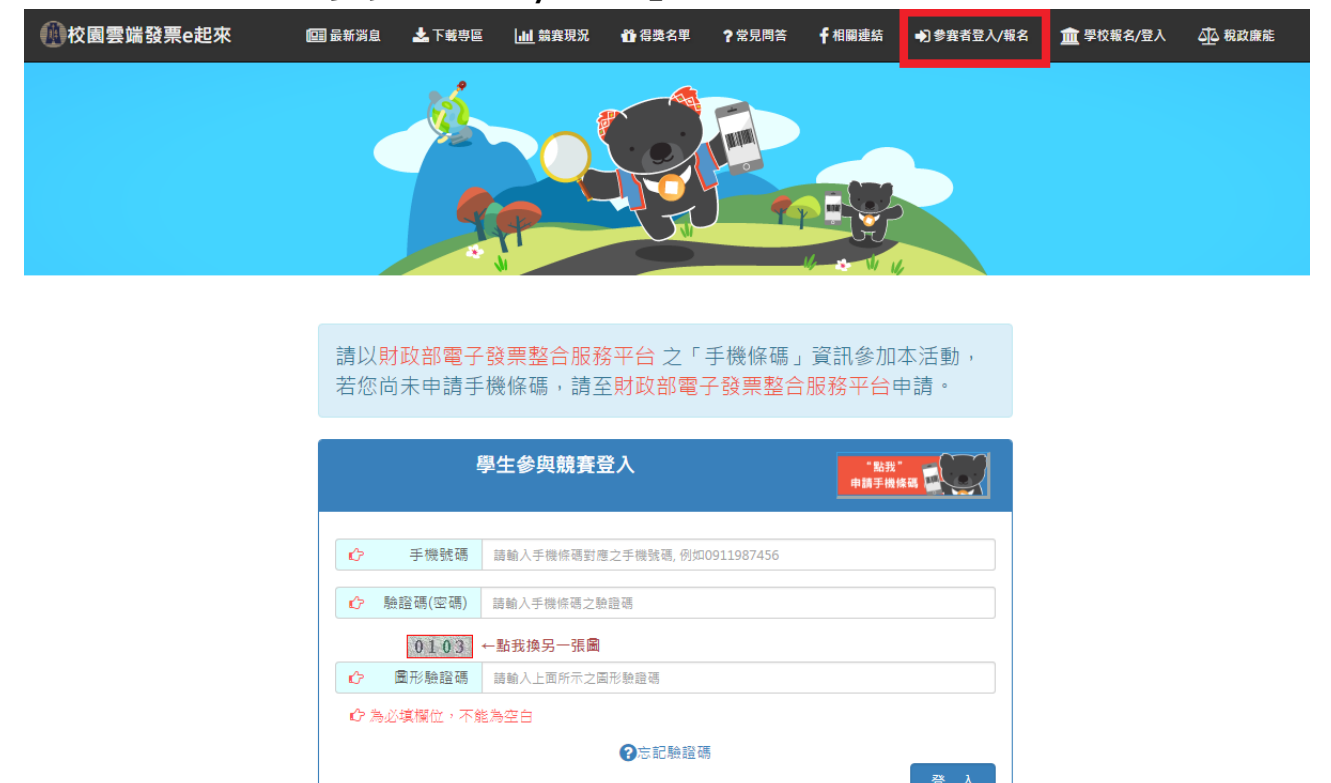

#### Step2:填入已報名的手機號碼、驗證碼(密碼)及圖形驗證碼。

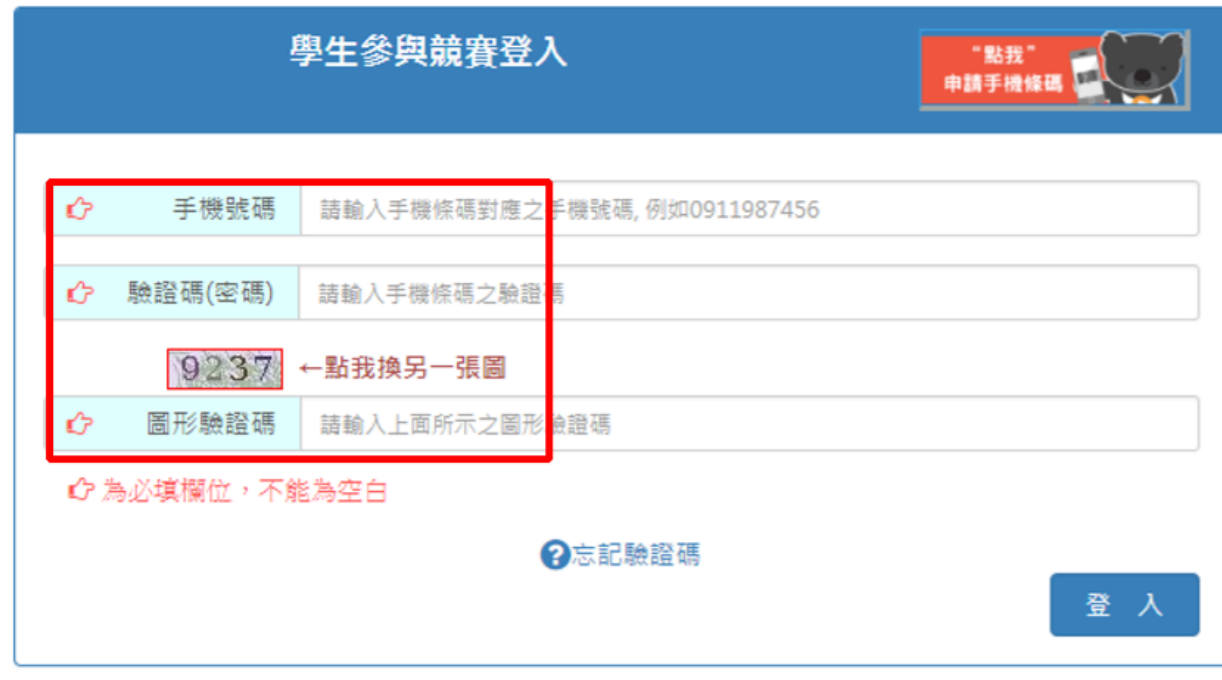

# Step3:登入後會先看到個人競賽現況,並可由「個人專區」修改個

人聯絡資訊。(僅能修改電話及 email)。

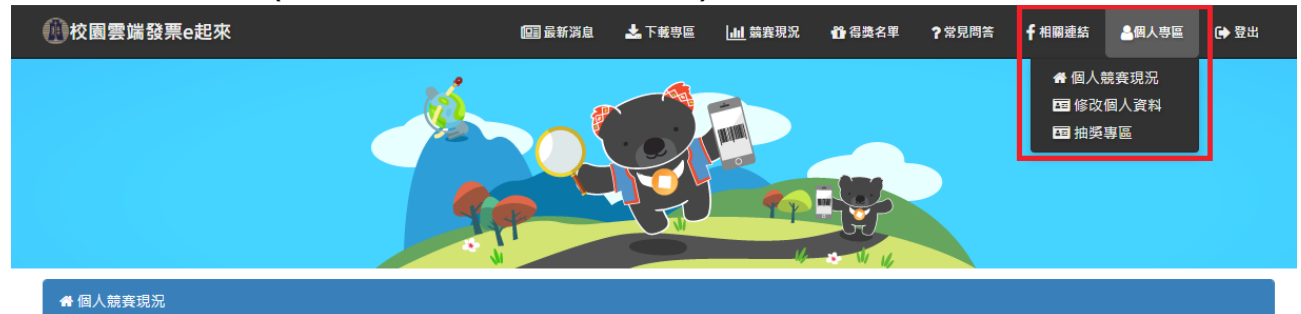

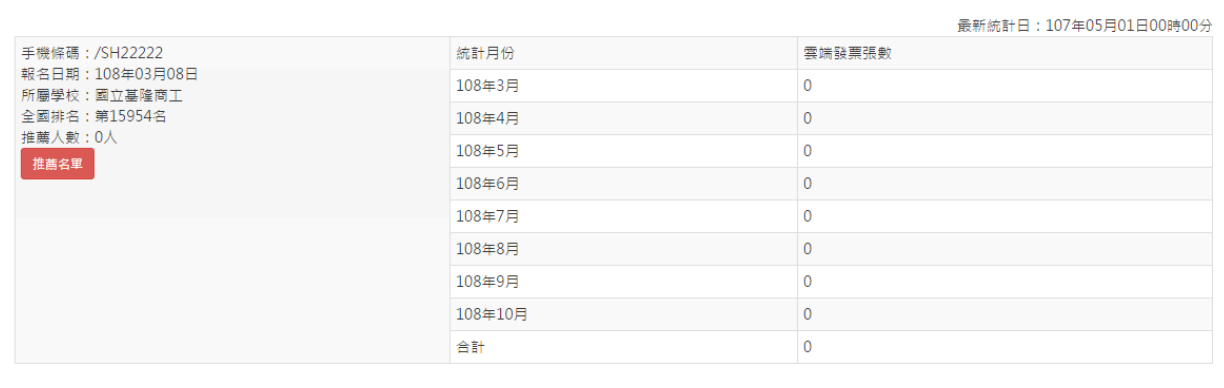

【註】<br>1. 以上發票之消費金額皆為10元(含)以上,詳細發票資訊可至電子發票整合服務平台查詢・<br>2. 活動期間每週一統計1次,另依「電子發票實施作業要點」規定,店家上傳雲端發票期限為48小時,故統計數據會因時間而有落差。